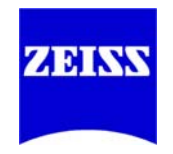

# **Installation Guide**

# AxioVision Rel. 4.8.2 - SP2

**000000-2000-655** printed 06.2012

#### **Carl Zeiss Microscopy GmbH**

Carl-Zeiss-Promenade 10 07740 Jena, Germany

microscopy@zeiss.com [www.zeiss.com/microscopy](http://www.zeiss.com/microscopy) 

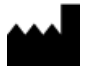

Carl Zeiss Microscopy GmbH Königsallee 9-21 37081 Göttingen, Germany

© Carl Zeiss Microscopy GmbH, 1999

#### **www.zeiss.de/axiovision**

Microsoft, Windows, Windows XP and Windows 7 are registered trademarks of Microsoft Corporation in the United States and/or other countries.

Intel, Intel Xeon and Pentium are trademarks or registered trademarks of Intel Corporation or its subsidiaries in the United States and other countries.

## **Table of Contents**

## **Carl Zeiss AxioVision Product Suite**

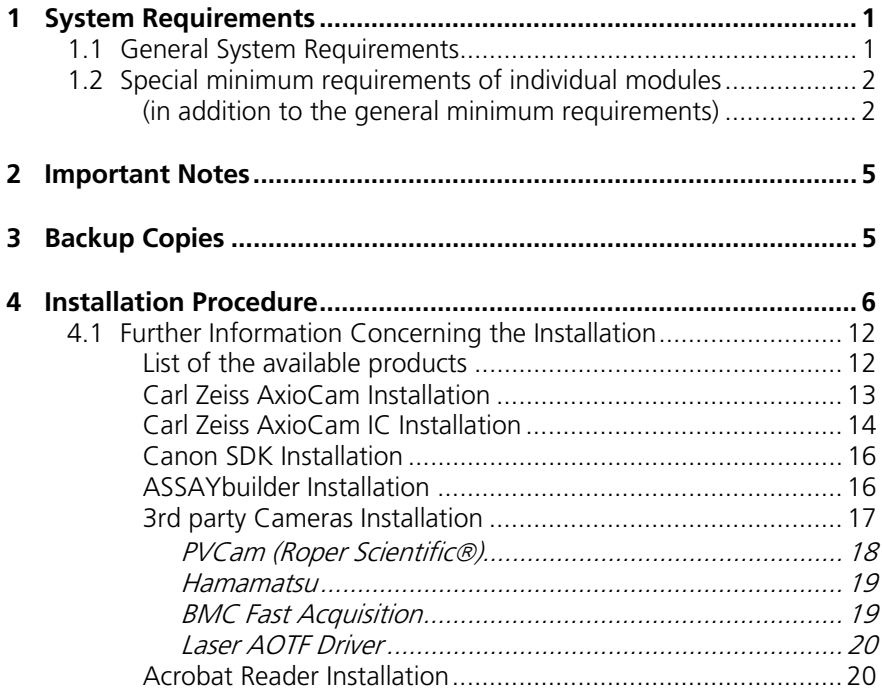

## <span id="page-3-0"></span>**Carl Zeiss AxioVision Product Suite**

## **1 System Requirements**

#### **1.1 General System Requirements**

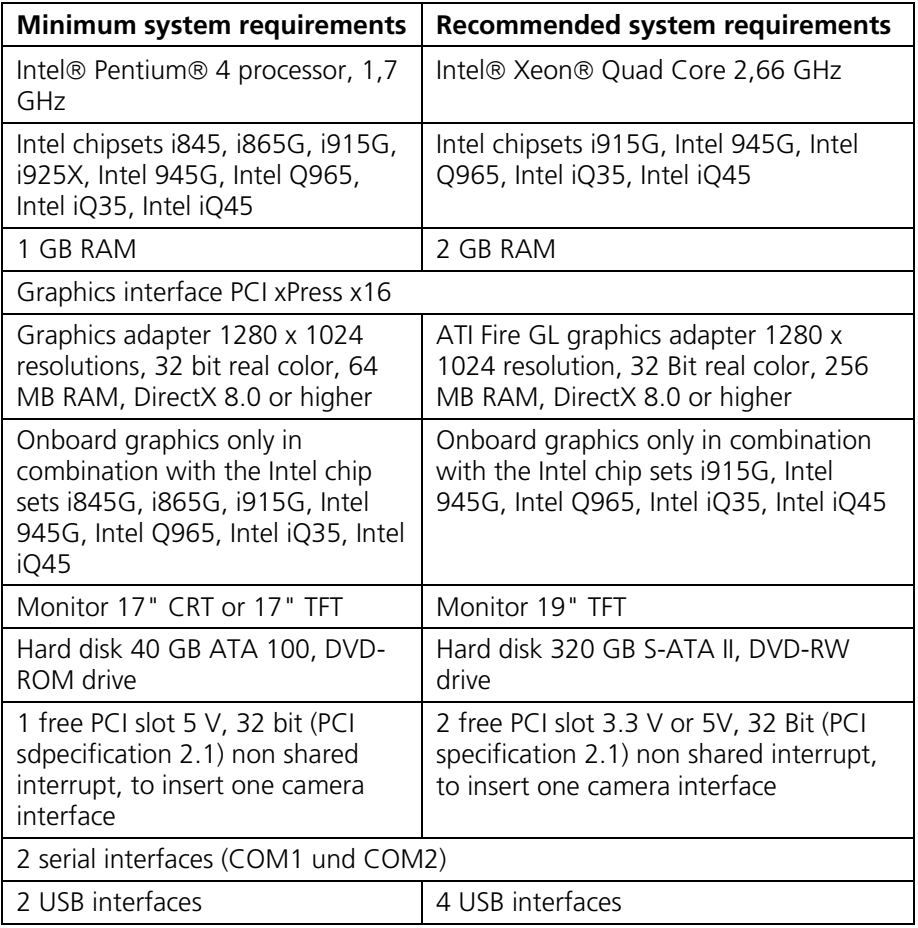

<span id="page-4-0"></span>Operating system Microsoft® Windows® 7 x 32 Ultimate (Multilingual). Microsoft® Windows® XP Professional SP2–SP3 is supported as well (original version German or Multilanguage). No special customer adapted version.

The user must be logged on as a member of the local "user" group

For the software installation procedure local administrator rights are required

Please pay attention, that higher hardware requirements of modules, options, framegrabbers or cameras could be needed.

#### **1.2 Special minimum requirements of individual** modules

(in addition to the general minimum requirements)

#### **Cell Observer**®**, consisting of: Multichannel Fluorescence, Time Lapse, Z-Stack, Mark&Find, ApoTome**

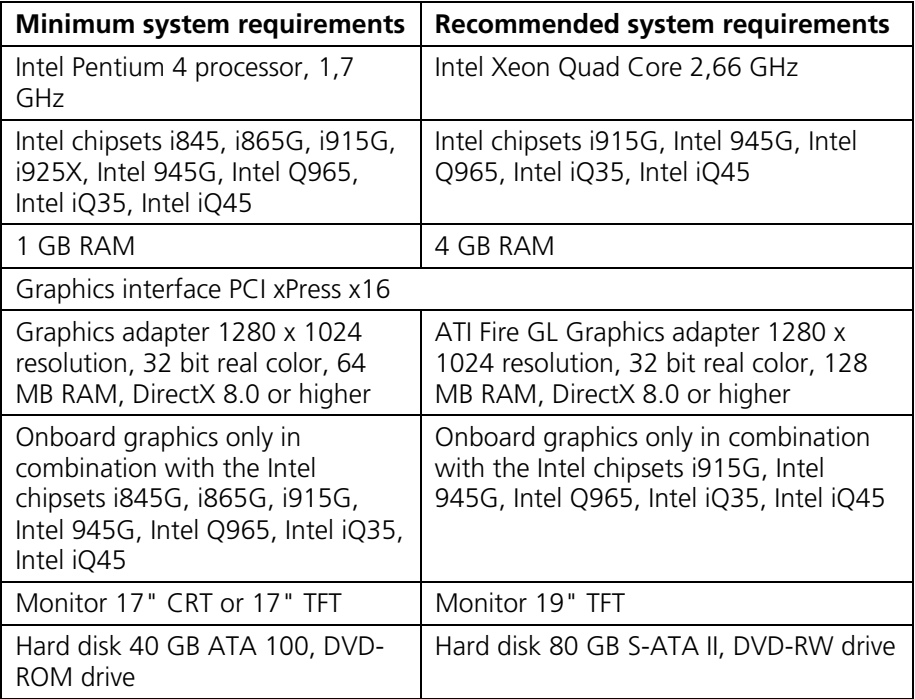

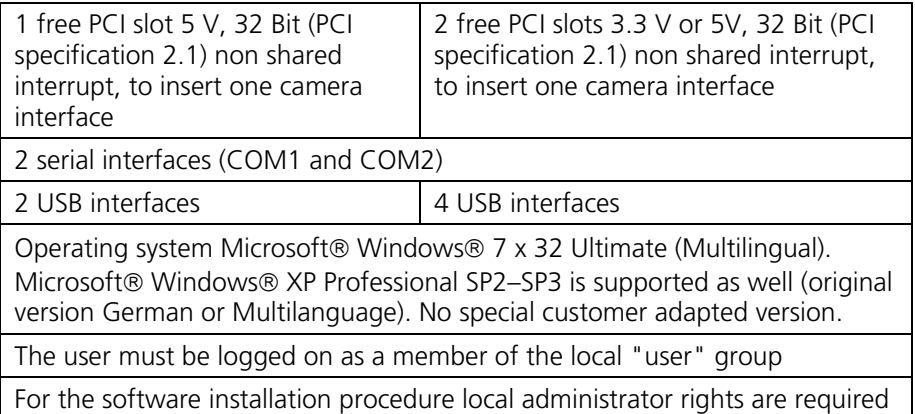

#### **Cell Observer**® **HS, as above, but with the modules Fast Acquisition, Physiology or Dual Camera**

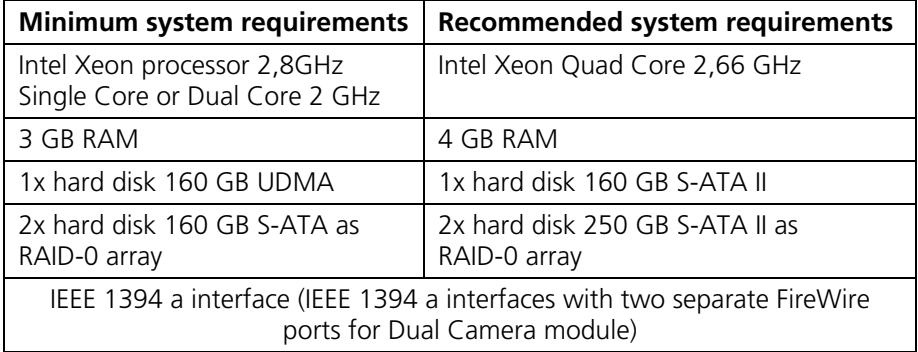

## **3D Deconvolution**

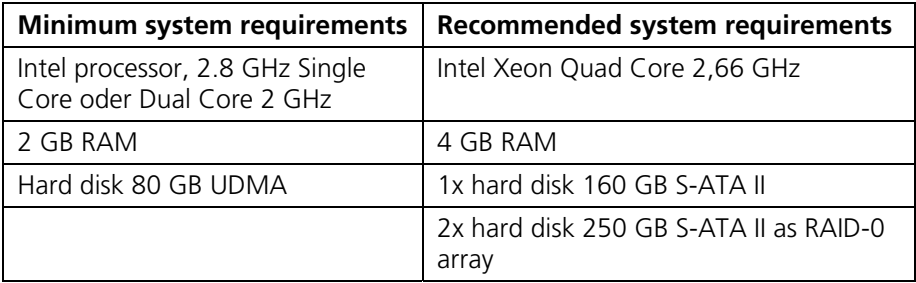

#### **Inside4D and 3D Measure**

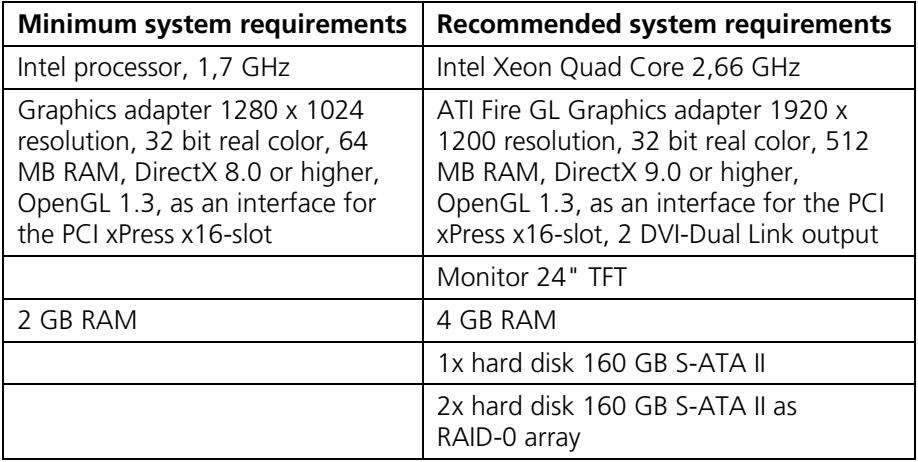

### **MosaiX (also in combination with the modules Particle Analyzer Projects and NMI)**

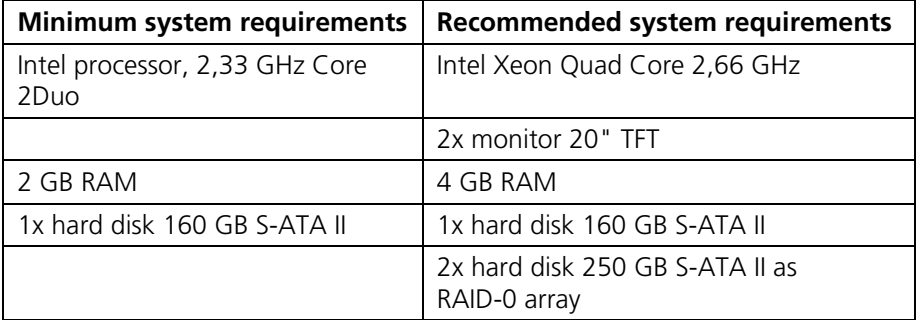

## <span id="page-7-0"></span>**2 Important Notes**

For installation under Microsoft Windows XP Professional and Microsoft Windows 7 you need to log on with administrator privileges. If you do not have access to administrator rights on your computer, please contact your system administrator.

To work with the AxioVision software, you need at least to log on with "user" privileges.

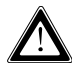

Please ensure, that all PCI bus interface cards (for camera or framegrabber) are fitted into your computer before starting the installation. Ensure also that all cameras are connected.

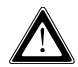

After starting your system one or more **Found New Hardware Wizard** dialog windows appear on your screen. Please click **Cancel**  to close the dialog window.

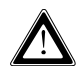

Please ensure, that **no** USB dongle is plugged in the computer during installation.

## **3** Backup Copies

We strongly recommend that all users save the data they create, such as images, measurement data, archives, reports, forms and documents, at regular intervals on an external medium. Otherwise it cannot be excluded that access to this data may be lost as a result of operational errors or hardware defects. Carl Zeiss accepts no liability for consequential damage resulting from insufficient data protection.

#### <span id="page-8-0"></span>**4 Installation Procedure**

After you have inserted the DVD into the DVD drive the installation starts automatically. If the automatic start function (autorun) has been switched off on your system you must start the installation program manually as follows:

Double-click on the desktop icon **My Computer**

aciss Double-click on the **DVD-**ROM **Drive** icon **Tana** 

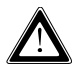

The installation procedure in this Installation Guide is displayed with screenshots of Microsoft Windows 7.

After the start procedure (automatically resp. manually) this dialog window will be displayed on your system:

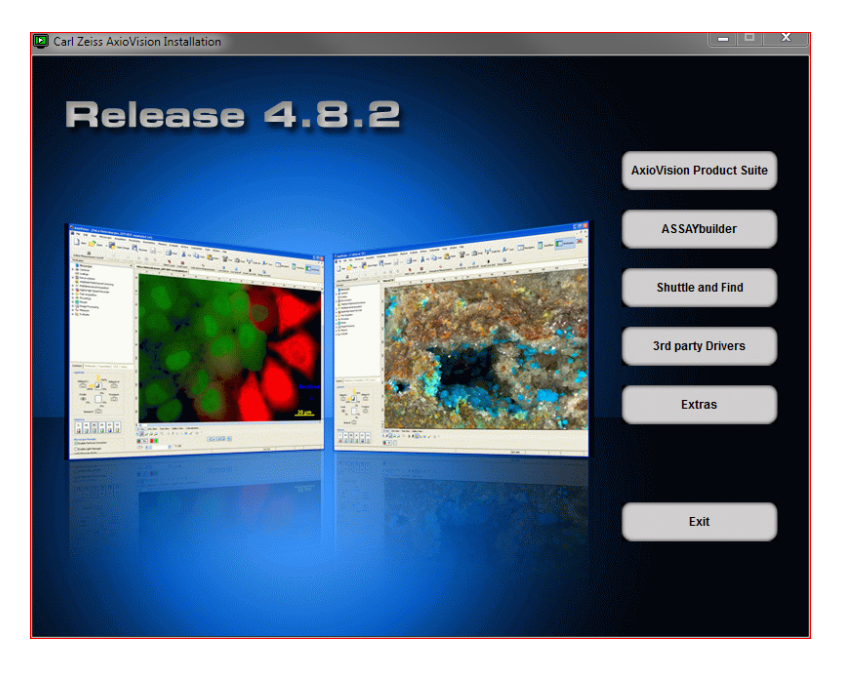

**AxioVision Product Suite** In the installation menu click on the  $b$ utton. The button. The following dialog window will be displayed:

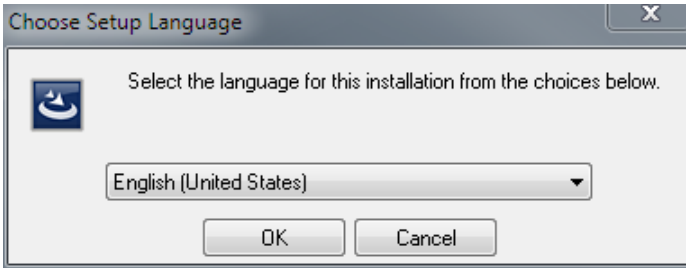

Select the language you want to install and click **OK**.

If you have not installed the actual version of Microsoft .NET Framework on your system, this installation will be started now:

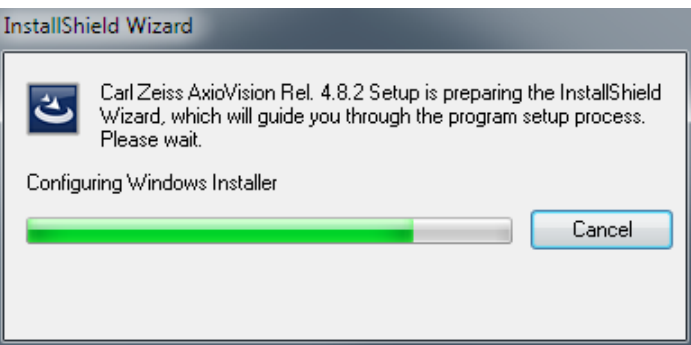

In the dialog window **Customer Information** enter user name and organization.

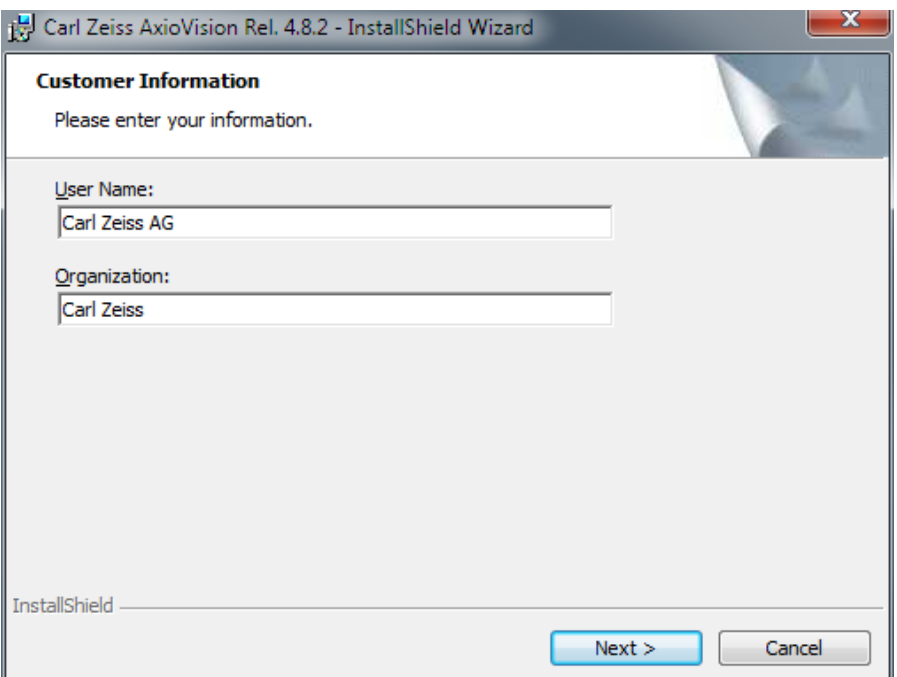

Click **Next**, when you have entered your customer information.

Follow the instructions of the setup program until the **Custom Setup** dialog window is displayed. In this dialog window, listing of available products is displayed depending on your license. Please select the products to be installed:

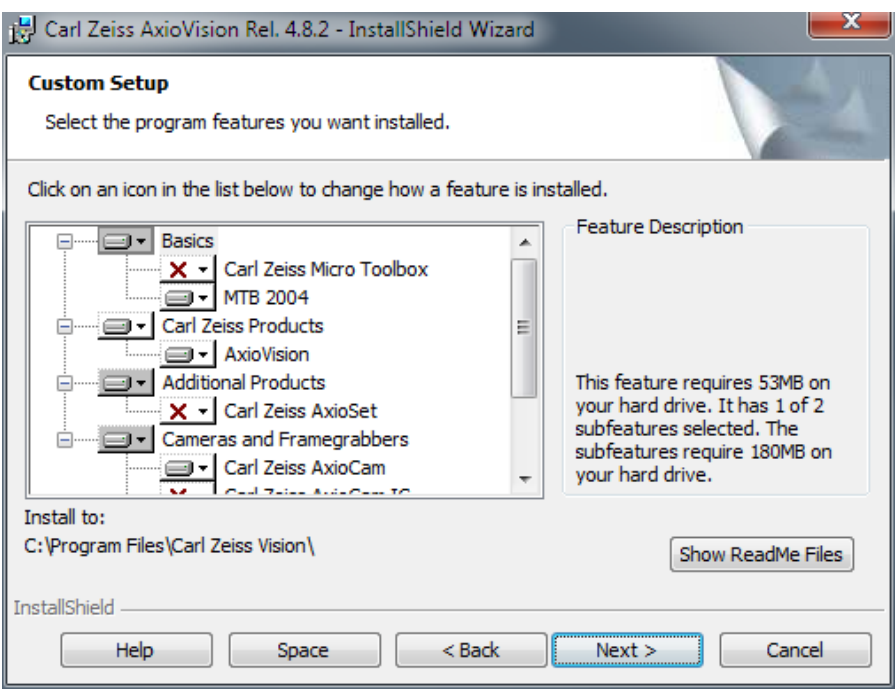

It is recommended that you carefully read the **ReadMe** files. Clicking on the **Show ReadMe Files** button will display the text window on your monitor, containing the files that provide complementary or late-breaking information concerning all product installations. The text window can be closed by

selecting this window's  $\mathbf{X}$  symbol. The installation procedure will continue.

Click **Next**. In the following dialog window click **Install** to start the installation. Please follow the further instructions of the setup program. At the end of the installation the **InstallShield Wizard Completed** dialog window will be displayed.

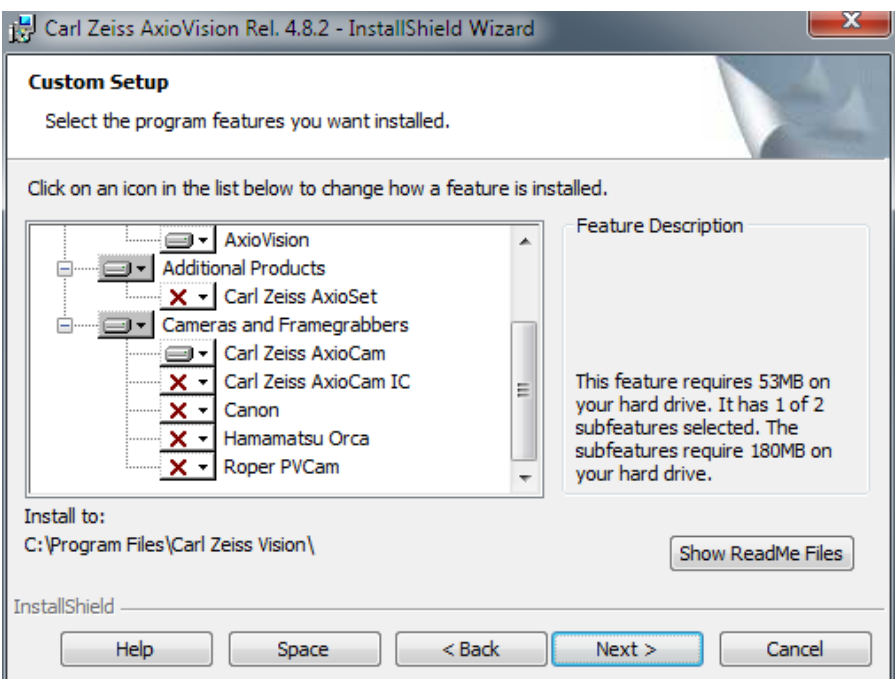

Click **Finish** in this dialog window to complete the installation.

The installation is now finished. The system prompts for a restart, depending on the used operating system.

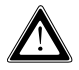

**This Note** affects only users which already have an older version of AxioVision (AxioVision from Release 3.x up to Release 4.4).

**At the end of the installation you can import the license file of an older version of AxioVision. To do so click on the "Import license files" button and select the license file you want to import (\*.lic, e.g. AxioVs40.lic)**.

#### **Notes:**

- To work with the program, you need to log on at least as a member of the local "User" group.
- On your desktop double-click on one of the icons of the software you

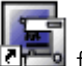

want to start, e.g.  $\boxed{\phantom{a}1}$  for the AxioVision software.

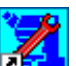

**DEPT** Double-click on this icon to open the **Microscope Configuration**. This configuration is only available for the microscopes Axioplan, Axiovert and Axioskop.

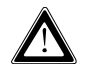

To operate with the Carl Zeiss Axioset the **Microscope Configuration** (Carl Zeiss Micro Toolbox) has to be installed.

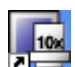

 Double-click on this icon to open the **MTB2004 Configuration**. This configuration is available for all the microscopes that are **not** listed under Microscope Configuration.

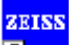

 $\Box$  Double-click on this icon to open the list of the available documentation.

## <span id="page-14-0"></span>**4.1 Further Information Concerning the Inetallation**

The following figure displays a list of all the available products.

### List of the available products

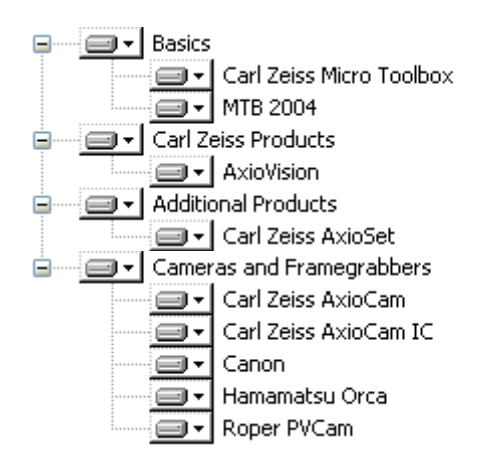

The volume of your list might be different, because only those products will be displayed, which are included in your license.

#### **Note:**

**During the installation of the cameras and framegrabbers, AxioVision** Cumulus and Acrobat® Reader® the following dialog windows are displayed. Due to technical reasons a user input is required to install these products.

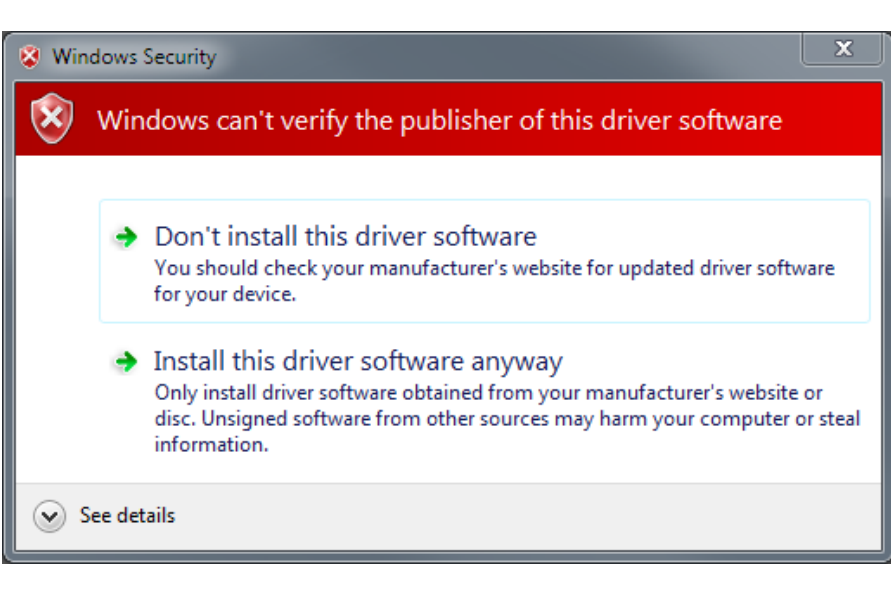

## <span id="page-15-0"></span>**Carl Zeiss AxioCam Installation**

During the installation of the Carl Zeiss AxioCam camera (in this example the AxioCam MRc5) the dialog window **Windows Security** appears on your screen. (Corresponding dialog windows are displayed for the other Carl Zeiss AxioCam cameras.)

Click **Continue Anyway** to continue the installation.

A detailed installation and user description can be found on the DVD in PDF format in the folder "*Documentation\Carl Zeiss AxioCam*"

## <span id="page-16-0"></span>**Carl Zeiss AxioCam IC Installation**

If you use the standard configuration, composed of "onboard" FireWire slot as well as of one FireWire PCI-Bus interface board, please follow the belowmentioned instructions.

For further information please read our manual on the installation DVD under "Documentation\AxioCam IC\AxioCam IC Installation+Reference.PDF".

During installation the **Driver Installation Utility** dialog window will be displayed.

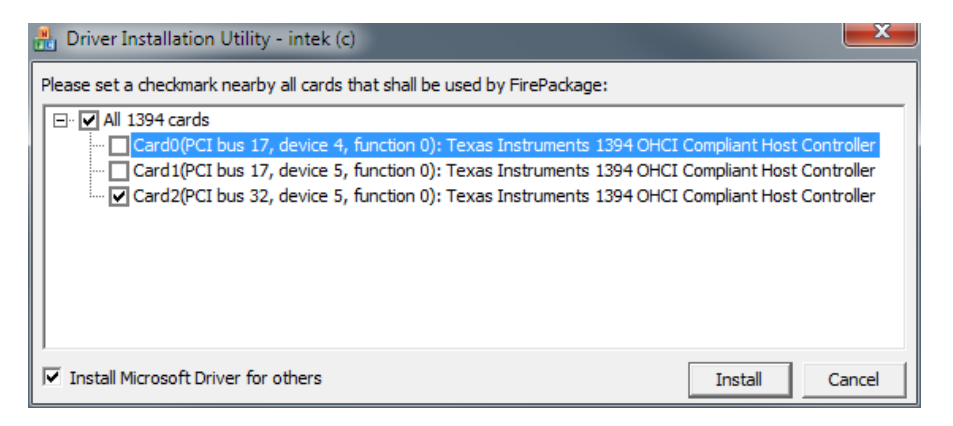

Execute the settings, as indicated in the screenshot above and click **Install**.

Now the dialog window **Windows Security** will be displayed.

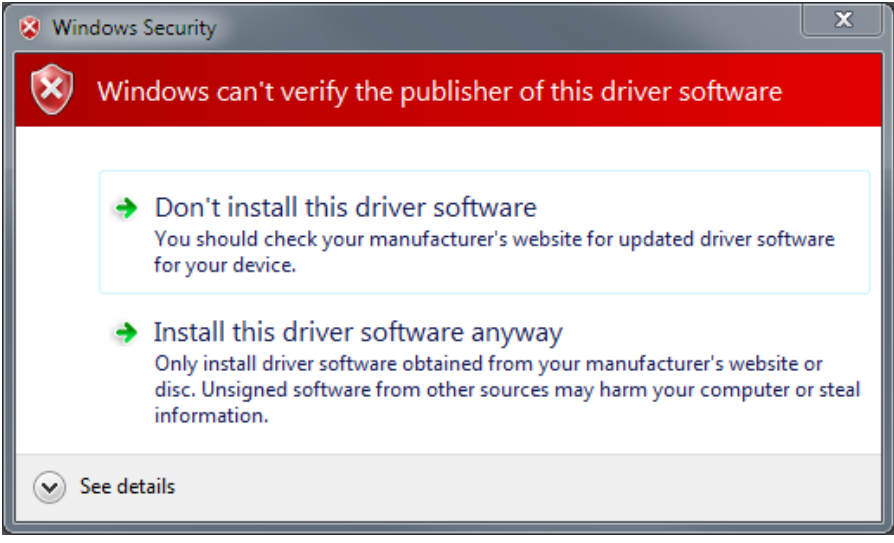

¾ Click con **Continue Anyway**.

## <span id="page-18-0"></span>**Canon SDK Installation**

During installation the entry **Canon SDK** has to be selected in the **List of the available products** to ensure that all necessary driver files will be installed.

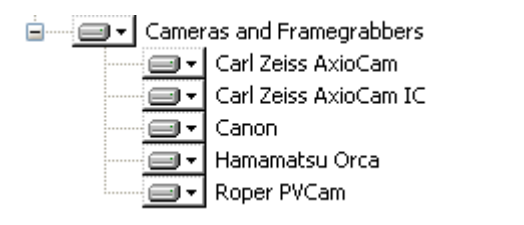

When the camera is connected and switched on, the generic driver for the Canon cameras is automatically installed.

## **ASSAY**builder Installation

**ASSAYbuilder** Click on **in the start-up monitor to start the** installation.

First components of the operating system will be checked and updated, if necessary. Follow the instructions of the setup program. Thereafter the installation of the ASSAYbuilder module starts automatically. Follow the instructions of the setup program as well.

### <span id="page-19-0"></span>**3rd party Cameras Installation**

3rd party Drivers If you want to install other cameras, please click on the start-up monitor. The following dialog window opens:

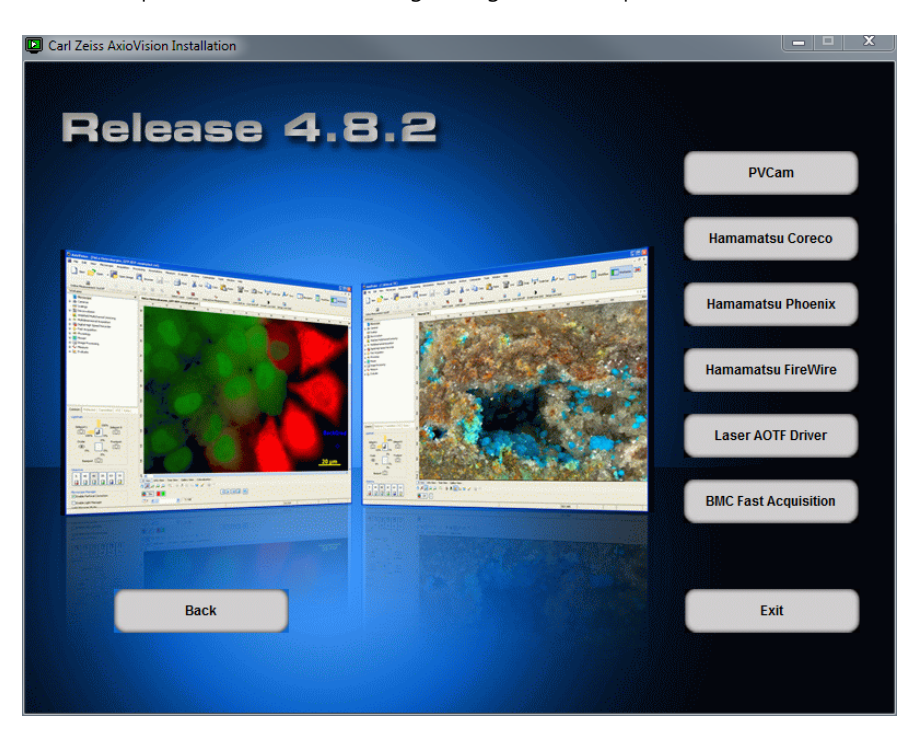

Here select the camera you want to install.

## <span id="page-20-0"></span>**PVCam (Roper Scientific®)**

**PVCam** In the start-up screen click on  $\Box$  to start the installation.

Follow the instructions of the setup program.

To check the installation start the **rsconfig.exe** program

After the installation start the program rsconfig.exe to check the

When the installation is finished, switch on the camera and start the **rsconfig.exe** program to check the installation. A camera name can be entered in the **Names** field.

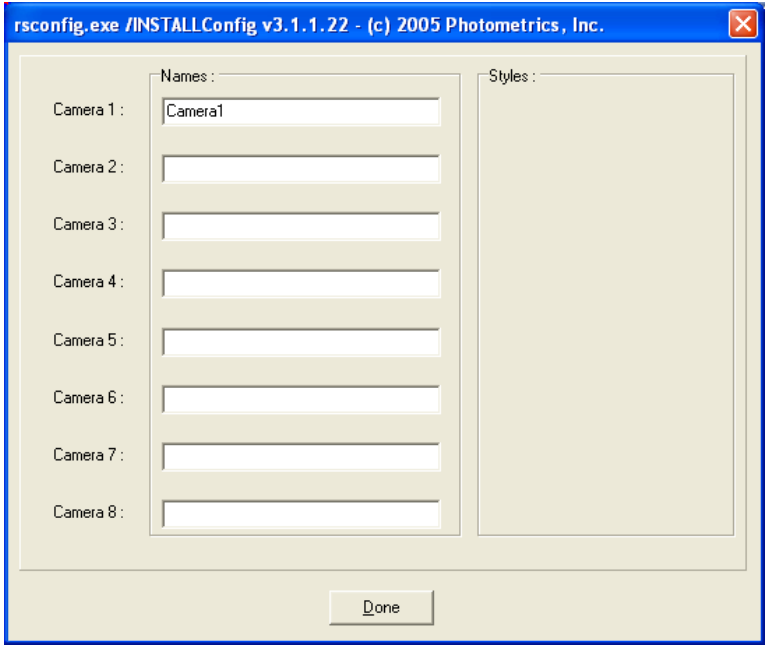

Adopt the configuration settings by clicking **Done**.

#### <span id="page-21-0"></span>**Hamamatsu**

Three Hamamatsu installations are available, depending on the hardware to be installed.

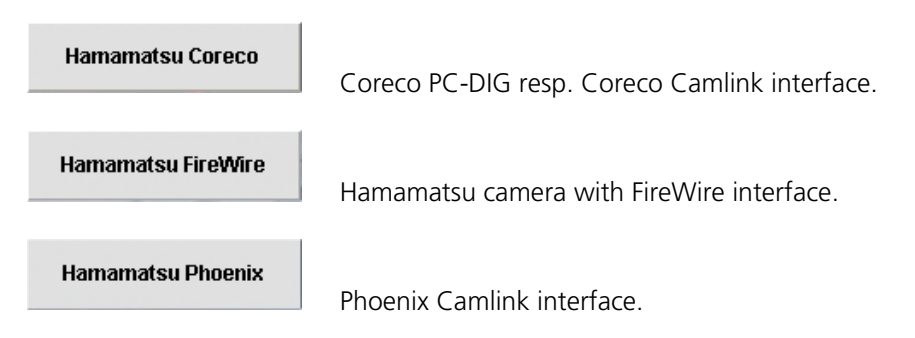

During the installation of the Hamamatsu cameras one or more dialog windows **Hardware Installation** will be displayed. Click on **Continue Anyway** in each case.

A detailed installation description can be found on the DVD in PDF format in the folder "Documentation\Hamamatsu".

## **BMC Fast Acquisition**

**BMC Fast Acquisition** 

Starts the installation of the BMC Trigger Interface. This interface is needed for the modules Fast Acquisition and Physiology.

#### <span id="page-22-0"></span>**Laser AOTF Driver**

**Laser AOTF Driver** 

Starts the installation of the Laser AOTF Driver. This driver is needed to control a Lasermodule.

#### **Acrobat Reader Installation**

Please follow the instructions of the Acrobat Reader setup program and click the **Next** resp. **Yes** buttons in the respective dialog windows to continue the installation.